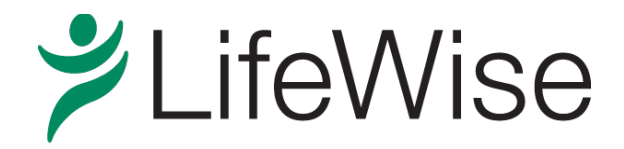

**LifeWise Health Plan of Washington** 

# Individual Plan Secure Provider Website Guide: Eligibility and Benefits

## **Guide Contents:**

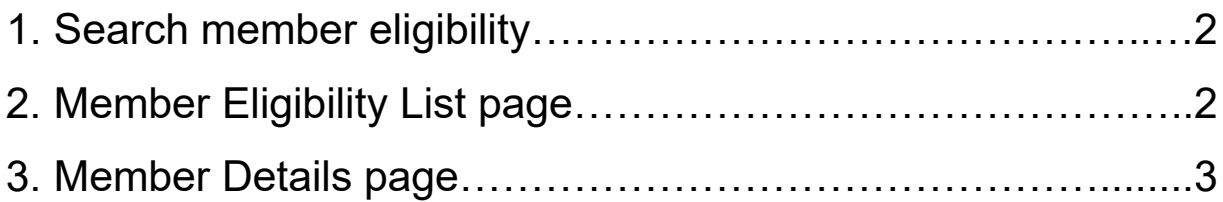

### **Eligibility and Benefits Search Tool**

#### <span id="page-1-0"></span>**1. Search member eligibility**

1.1 Under Eligibility and Benefits on the main navigation bar, click "Search Member Eligibility" in the dropdown menu

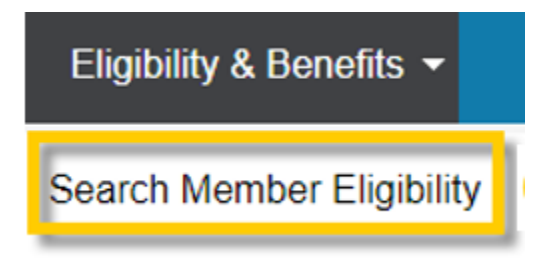

1.2 Search for the member using the required search fields and hit the "Search" button. You can search for multiple members at one time. To add rows, select the "Add Member" link (to a max of 30 rows).

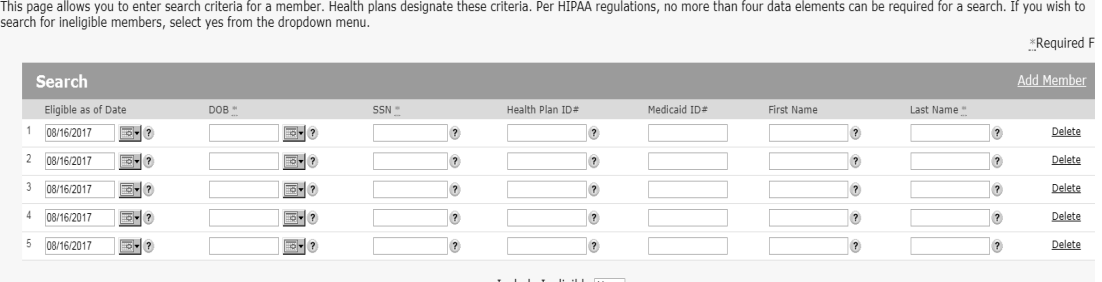

1.3 Required search fields are DOB and Last Name OR Health Plan ID#.

#### <span id="page-1-1"></span>**2. Member Eligibility List page**

After completing a valid search, you'll be directed to the Member Eligibility List page. On this page, the members' information will appear in one of three sections: Active, Ineligible, or Not Found.

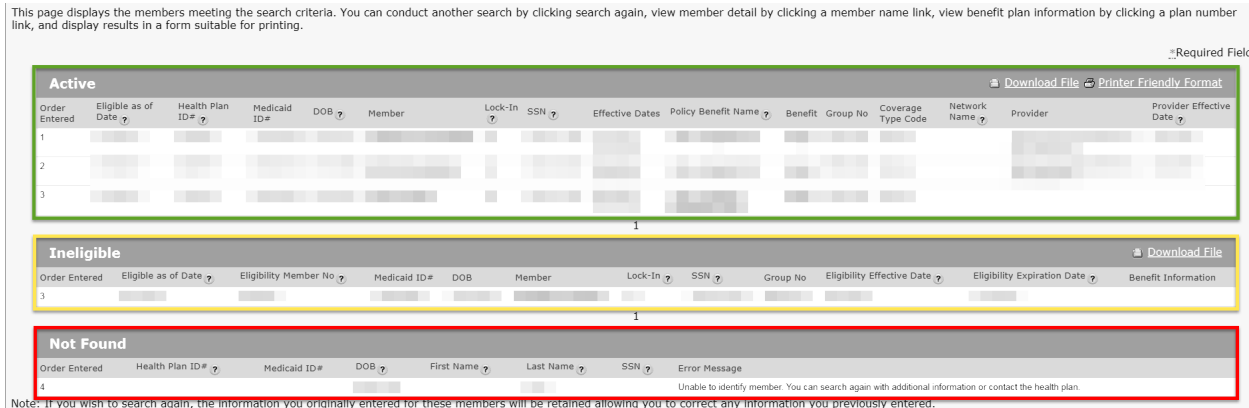

2.1 Active: In the green square above, the members have an active eligibility segment.

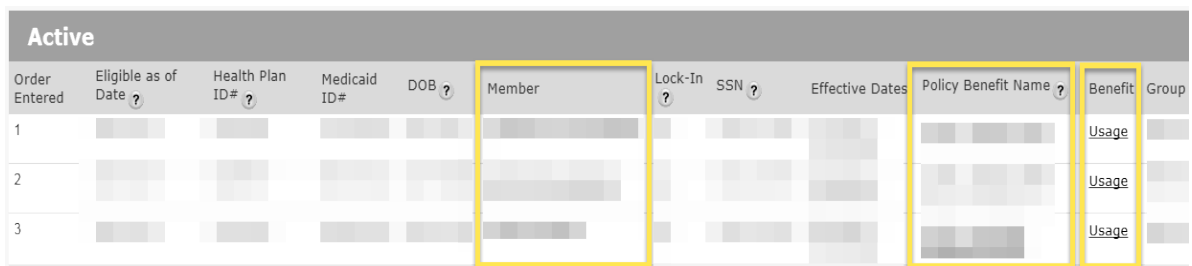

- The Member Name link will take you to the Member Details page.
- The Policy Benefit Name link will take you to the Summary of Benefits page.
- The Benefit/Usage link will take you to the member's Benefit Accumulators page.
- 2.2 Ineligible: In the yellow box above, the members have an eligibility segment, but that segment is currently terminated or inactive.

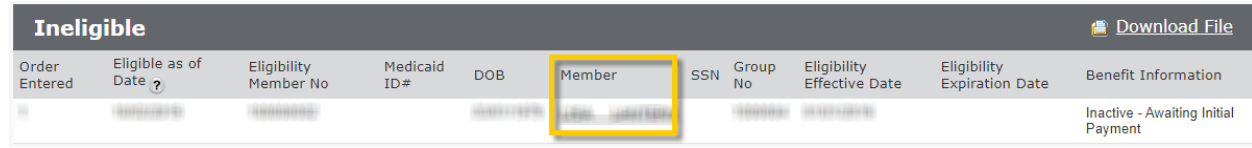

2.3 Not found: In the red box above, members weren't found from data entered in the eligibility search.

#### <span id="page-2-0"></span>**3. Member Details page**

After selecting the "Member Name" link from the "Member Eligibility List" page you'll be directed to that member's detail page where you can find additional information regarding that member.

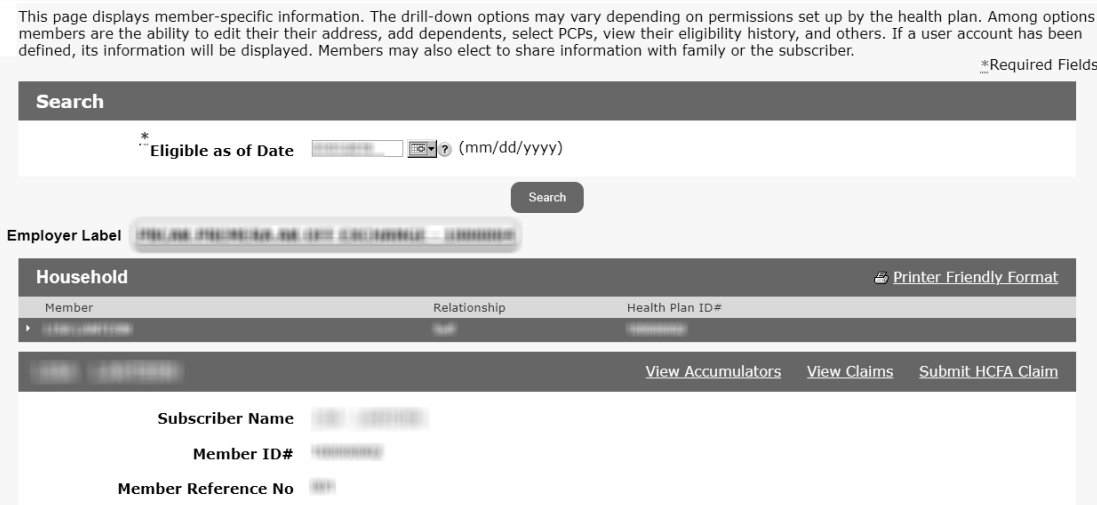

3.1 Household section: Shows all members active on the benefit plan for the "Eligible as of Date" you selected (or identified at the top of the Member Details page).

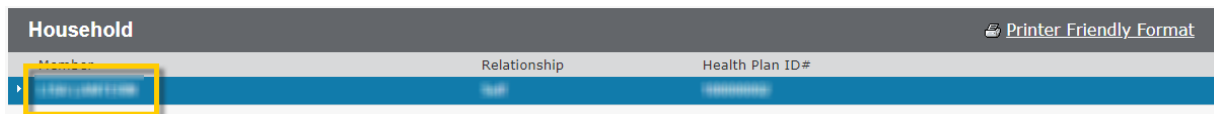

3.2 Member Information section: Shows member information for the selected member.

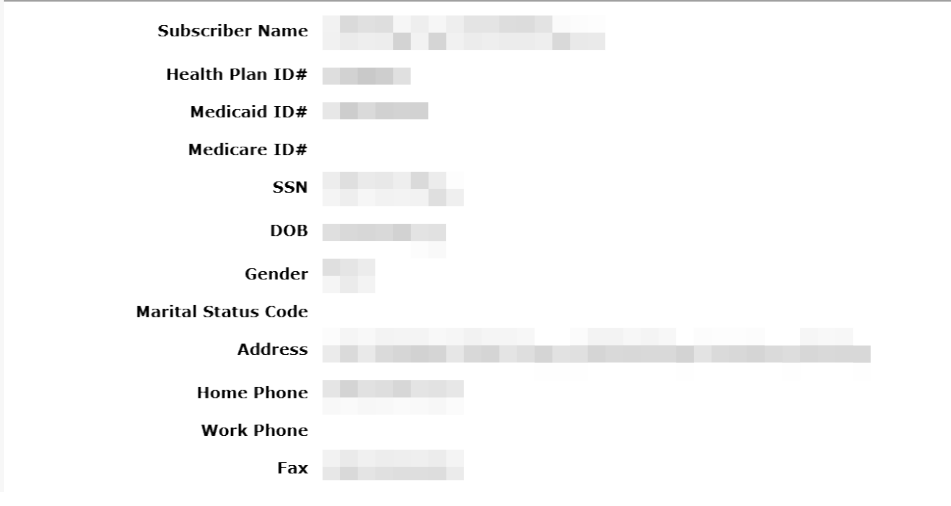

There are three links above the Member Information section:

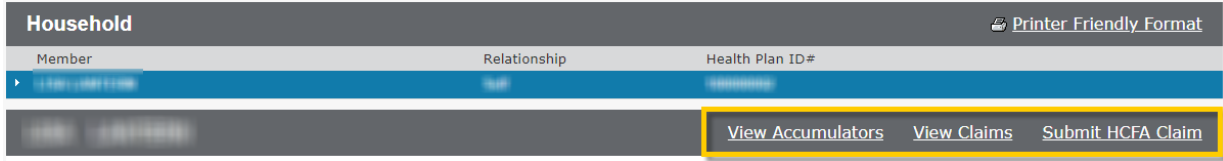

- View Accumulators: Takes you to the member's Benefit Accumulators page. When applicable, a real time return of the member's accumulators (e.g. in/out-of-network deductible or out of pocket) will be available.
- View Claims: Takes you to the member's Claim Status List page where you'll have access to any claim(s) the member currently has associated with your security rights.
- Submit HCFA Claim: Takes you into the claim submission page and pre-populates the selected member information.
- 3.3 Eligibility Information section: Shows current eligibility information based on the "Eligible as of Date" you selected.

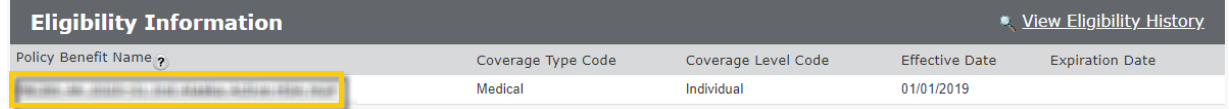

- The Policy Benefit Name will identify the member's benefit plan. The name is also a link that'll take you to the Summary of Benefits page where you can review any available benefit plan-specific documentation.
- The View Eligibility History link found above the Eligibility Information section will take you to the "Member Eligibility History" page where you can see all historical eligibility segments.

• The "View Detail" link in the Eligibility History section allows you to quickly navigate to a previous or future eligibility segment.

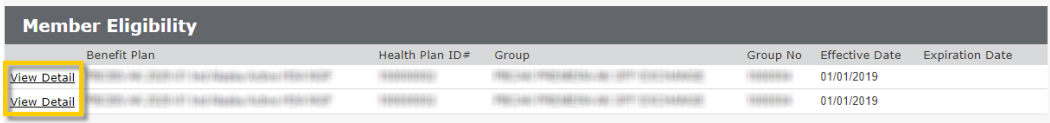

4.4 Primary Care Physician (PCP) section: Shows the member's current PCP assignment and the effective and termination date of the member's PCP assignment.

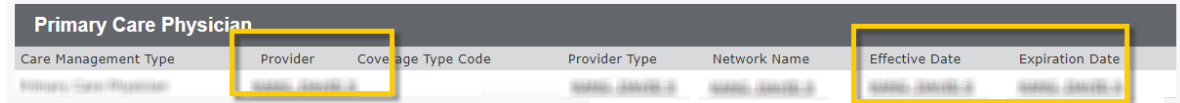

4.5 Other Coverage section: Shows any other coverage or coordination of benefits (COB) information when available.

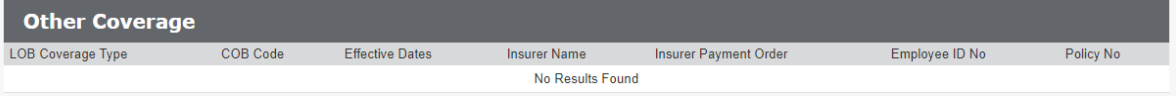